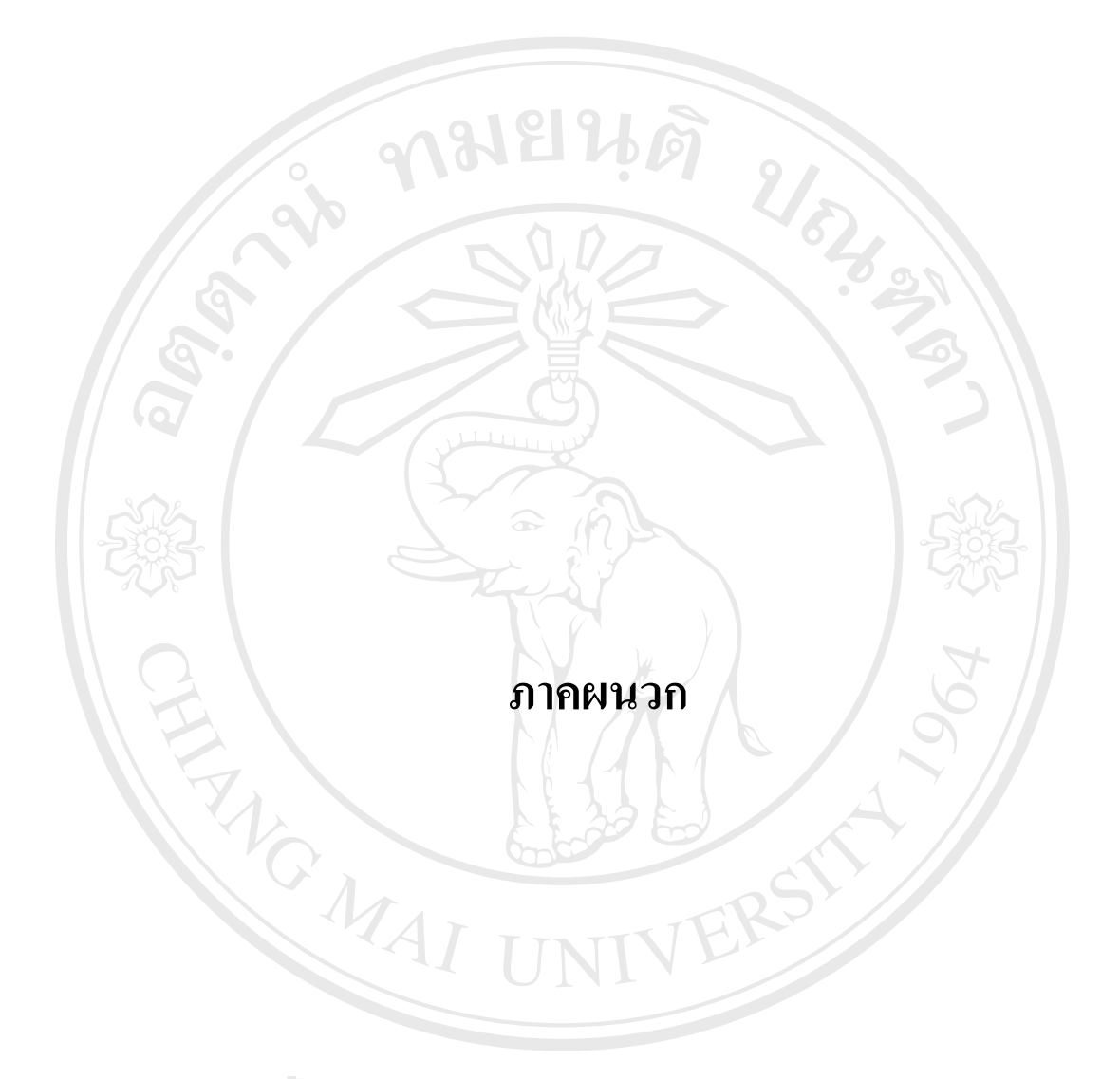

**ÅÔ¢ÊÔ·¸ÔìÁËÒÇÔ·ÂÒÅÑÂàªÕ§ãËÁè ÅÔ¢ÊÔ·¸ÔìÁËÒÇÔ·ÂÒÅÑÂàªÕ§ãËÁè Copyright by Chiang Mai University Copyright by Chiang Mai University All rights reserved All rights reserved**

#### **ภาคผนวกก**

#### **การติดต งระบบ ั้**

**RANGER** 

#### **ก.1 การติดต ั้งโปรแกรม PHP**

 PHP เปนภาษาที่ทําใหเว็บเพ็จติดตอกับฐานขอมูลไดหลายผูผลิตโปรแก[รมฐานขอมูลเปนท](http://www.php.net/)ี่นิยม มากที่สุดภาษาหนึ่ง สามารถดาวน์โหลดชุดติดตั้งเวอร์ชันล่าสุดใด้ที่ <u>http://www.php.net</u> ั้

#### **ก.1.1 ขั้นตอนการติดตั้ง PHP**

 การติดตั้ง PHP จะตองติดต งหลังจากที่ติดตั้ง Apache เรียบรอยแลว มีขั้นตอน ดังน ั้ ี้

- 1) ใสแผน CD WebTools เลือกโฟลเดอร PHP\win
- 2) ดับเบิลคลิกท Icon ชื่อ php-4.2.2—Win32.zip
- 3) คลิกที่ Extract โปรแกรม WinZip จะทำการขยายไฟล์ของ PHP ออกมา ดังรูป ก.1

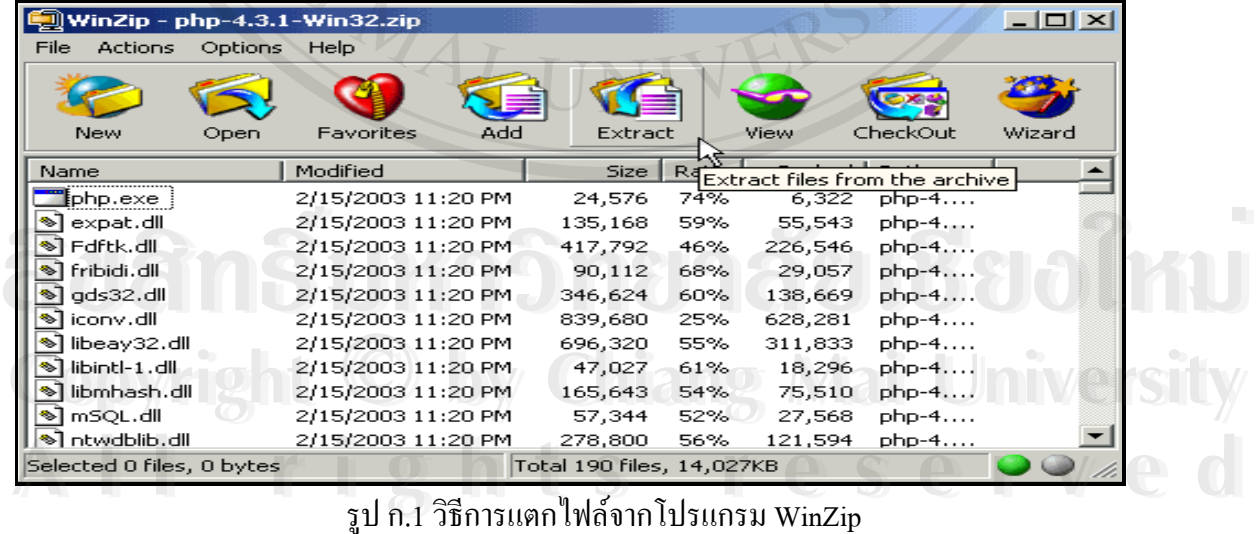

**Extract**  $|?|X|$ Extract to: Extract ⊡ ७ क िर Cancel Files Folders/drives: C Selected files □ **1** Desktop Help My Computer  $\bullet$  All files  $\overline{\mathbb{H}}$   $\mathbb{L}$  3? Floppy (A:) Files: 由一 Local Disk (C:) End Local Disk (C.)<br>End WebTools&Wine (D.) Overwrite existing files 中 de My Network Places E My Documents Skip older files **▽** Use folder names Open Explorer window รูป ก.2 วิธีการแตกไฟลจากโปรแกรม WinZip

5) เรียบร้อยแล้วปิดหน้าจอ Winzip "ไปที่ Drive C:\ เปลี่ยนชื่อโฟลเดอร์ จาก php-4.2.2-Win32 เป็น PHP แล้วกลับไปที่ CD WebTools เลือกโฟลเดอร์ PHP\win

6) ดับเบิลคลิกที่ Icon ชื่อ php-4.2.2-installer จะได้หน้าจอ Welcome ให้คลิกปุ่ม Next

7) จะไดหนาจอ License Agreement ดังรูป ก.3

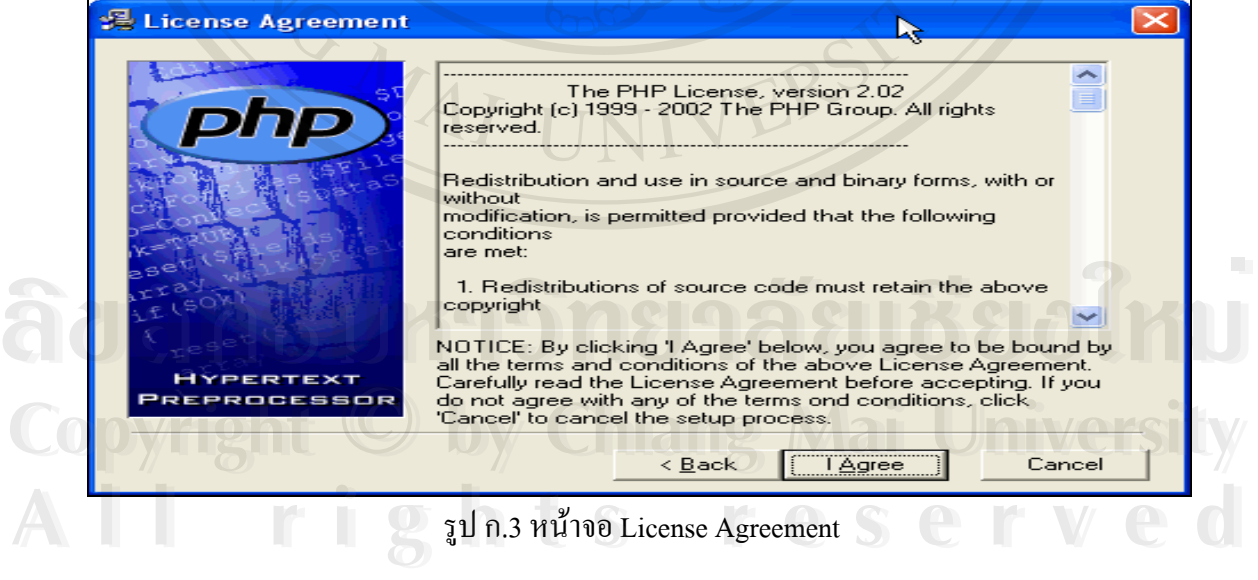

- 
- 8) คลิกปุม I Agree และคลิกปุม Next 3 ครั้ง
- 9) หน้าจอ Server Type ให้คลิกข้อความ Apache แล้วคลิกปุ่ม Next 2 ครั้ง ดัง

รูปก.4 และรอจอปรากฏหนาจอ Apache Configuration ดังรูป ก.5

4) เลือกโฟลเดอร์ที่ต้องการจัดเก็บไฟล์ที่ได้มาจากการ Extract ซึ่งตามรูป ก.2 จะ ึ่ เก็บไว้ที่ C:∖ แล้วคลิก Extract

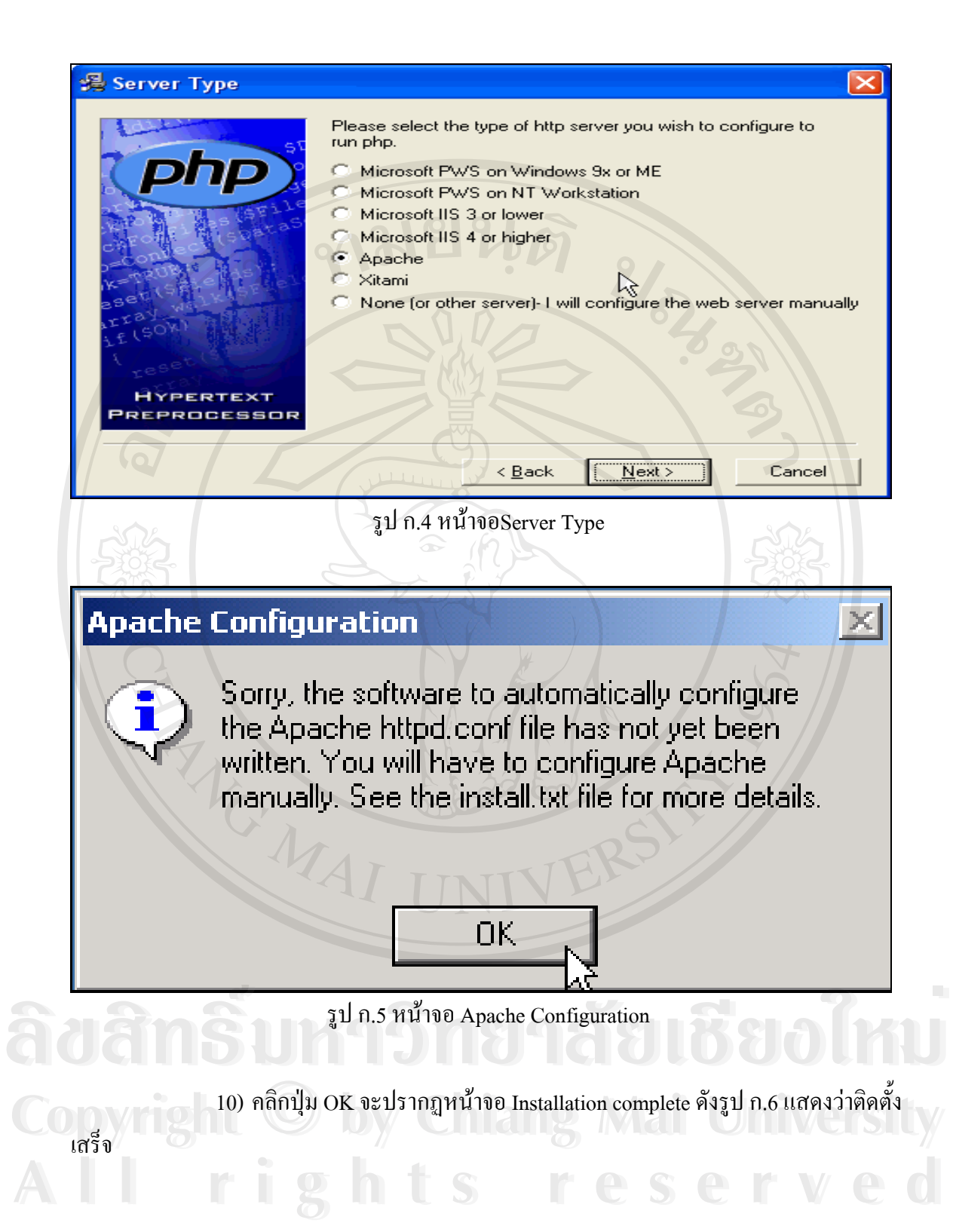

#### **Installation complete**

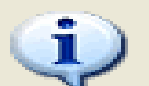

PHP 4.2.2 has been successfully installed.

Press the OK button to exit this **installation**.

NT users may need to set appropriate. permissions for the various php files and directories. Usually IUSR MachineName will need read write access to the uploadtmp and session directories, and execute access for php.exe and php4ts.dll.

#### รูป ก.6 หนาจอ Installation complete

**OK** 

11) คลิกปุม OK

12) ติดต งเสร็จโปรแกรม PHP จะเก็บไวที่ **C:\PHP** ั้

13) เปิดไฟล์ C:\ WINDOWS \php.ini โดยใช้โปรแกรม Notepad แก้ไข register\_globals = Off ให้เป็น register\_globals = On (บรรทัดที่ 312)

extension\_dir = ./ ให้เป็น extension\_dir = ./extensions (บรรทัดที่ 374) ;extension=php\_pgsql.dll ใหเปน extension=php\_pgsql.dll (บรรทัดท ี่ 479) 15) หลังจากนั้นบันทึกการแก้ไขและปิดไฟล์ php.ini ั้

**ก.1.2 แกไขไฟลคอนฟกของ Apache (httpd.conf) เพ ื่อให PHP ทํางานรวมกับ Apache** 

1) ใหเปดไฟล C:\Program Files\Apache Group \Apache2\conf\httpd.conf โดย

เลือก Start→Programs→Apache HTTP Server 2.0.40→Configure Apache Server→ Edit the Apache httpd.conf Configuration File ย้าย cursor ไปหลังบรรทัดสุดท้ายของไฟล์ ให้เพิ่มข้อความ ิ่ ดานลางน เลือก Start→Programs→Apache HTTP Server 2.0.40→Configure Apache Server→ Edit the<br>Apache httpd.conf Configuration File *ย้*าย cursor ไปหลังบรรทัดสุดท้ายของไฟล์ ให้เพิ่มข้อความ<br>ด้านล่างนี้ **Co** ScriptAlias /php/ "c:/php/"<br> **by Chiang Mai University Co** scriptAlias /php/ "c:/php/" U Y Chiang Mai University

ScriptAlias /php/ "c:/php/"

AddType application/x-httpd-php .php AddType application/x-httpd-php .php<br>
Action application/x-httpd-php "/php/php.exe"

2) บันทึกและปิดหน้าจอนี้ ดังรูปก.7

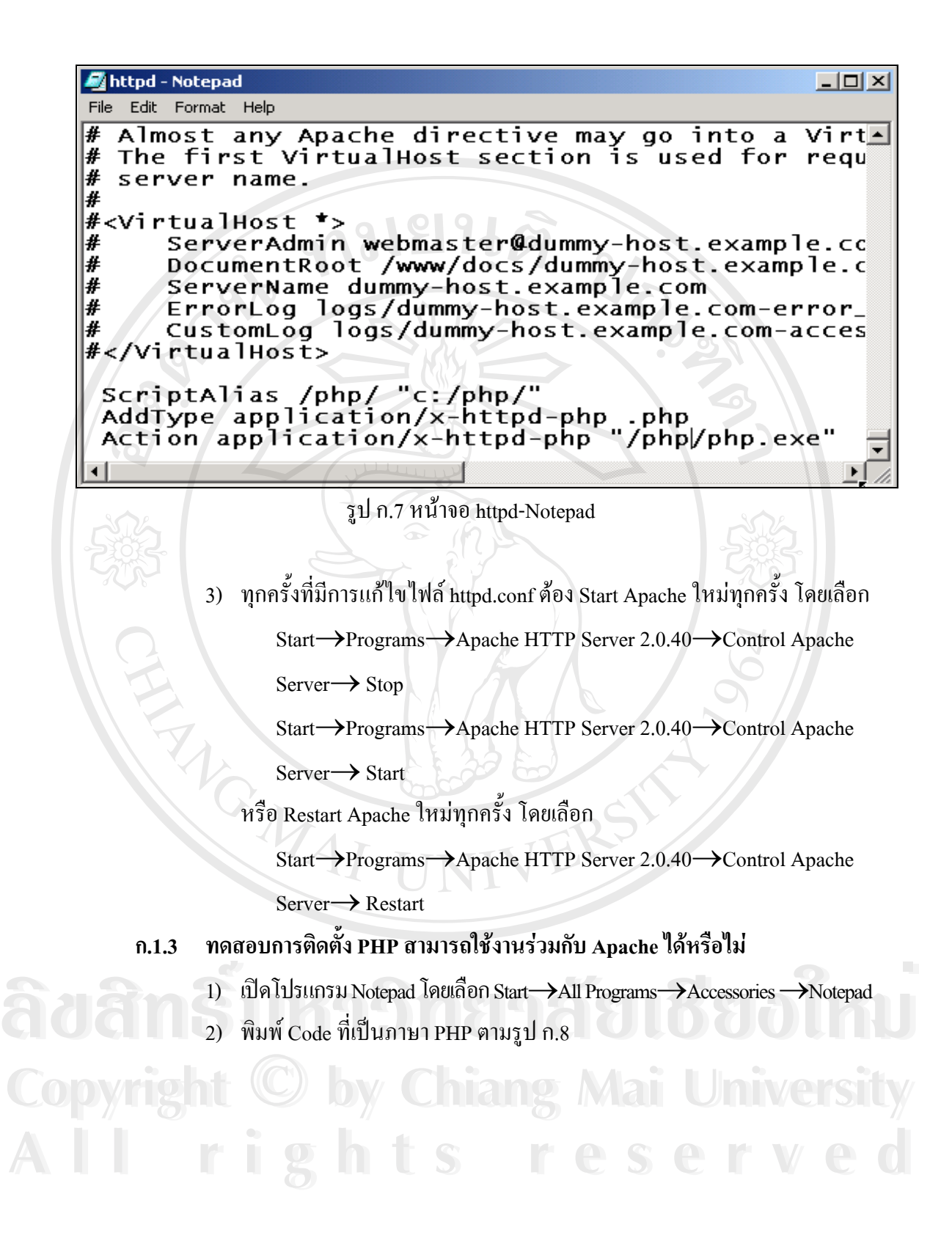

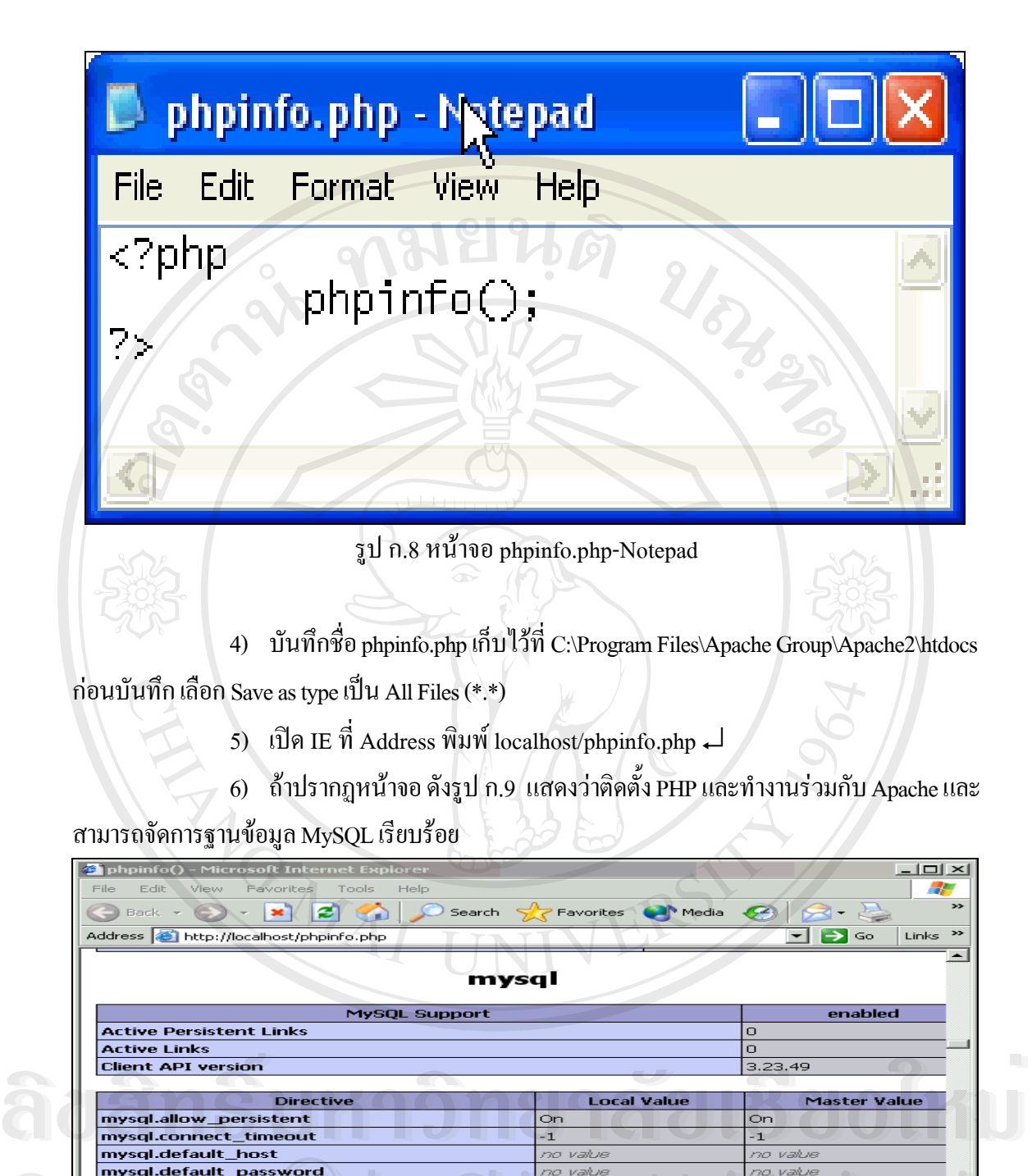

รูป ก.9 หนาจอแสดงผลการติดตั้ง PHP ท ี่สามารถใชงานรวมกับ Apache และ MySQL ได **All rights reserved All rights reserved**7) ถ้าปรากฏหน้าจอ รูป ก.10 แสดงว่าติดตั้ง PHP และทำงานร่วมกับ Apache ั้ และสามารถจัดการฐานข้อมูล PostgreSQL เรียบร้อย

**Copyright Construction of the Copyright Copyright Copyright Copyright Copyright Copyright Copyright Copyright Copyright Copyright Copyright Copyright Copyright Copyright Copyright Copyright Copyright Copyright Copyright C** 

**Copyright Lefault\_host**<br> **Copyright in the Copyright Copyright Copyright Copyright Copyright Copyright Copyright Copyright Copyright Copyright Copyright Copyright Copyright Copyright Copyright Copyright Copyright Copyrigh** 

![](_page_7_Picture_163.jpeg)

รูป ก.10 หน้าจอแสดงผลการติดตั้ง PHP ที่สามารถใช้งานร่วมกับ Apache และ MySQL ไดและจัดการฐานขอมูล PostgreSQL

#### **ก.2 การติดต ั้งโปรแกรมเว็บเซิรฟเวอร (Apache)**

โปรแกรมเว็บเซิรฟเวอรท ทํางานบนระบบปฏิบัติการ Windows มีอยูหลายโปรแกรม  $\mathcal{L}^{\text{max}}_{\text{max}}$ ด้วยกัน เช่น Personal Web Server (PWS), Apache, OmniHTTPd และ Internet Information Server (IIS) โดยให้เลือกติดตั้งระบบเดียวเท่านั้น ในการศึกษาครั้งนี้ ผู้ศึกษาจึงเลือกใช้โปรแกรม Apache ั้ ั้ ั้ สำหรับเป็นเว็บเซิร์ฟเวอร์ ซึ่งมีการติดตั้งดังต่อไปนี้ ึ่ ั้

**ก.2.1 การติดตั้ง Apache** 

1) ใส่แผ่น CD WebTools เลือกโฟลเดอร์ Apache WebServer\win

 $\bigcirc$  2) คับเบิลคลิกที่ Icon ชื่อ apache\_2.0.40-win32-x86-no\_ssl จะปรากฏหน้าจอ ื่ 1) ใส่แผ่น CD WebTools เลือกโฟลเดอร์ Apache WebServer\win<br>2) ดับเบิลกลิกที่ Icon ชื่อ apache\_2.0.40-win32-x86-no\_ssl จะปรากฏหน้าจอ<br>Apache HTTP Server 2.0 – Installation Wizard

Apache HTTP Server 2.0 – Installation Wizard

 3) คลิกปุม Next จะปรากฏหนาจอ License Agreement ดังรูป ก.11 **Copyright by Chiang Mai University Copyright by Chiang Mai University All rights reserved All rights reserved**

![](_page_8_Picture_0.jpeg)

 $\bullet$  พิมพ์ชื่อ Server Name ชื่อที่จดทะเบียน Domain Name หรือพิมพ์ ื่ ี่ ช ื่ออะไรก็ได

- พิมพช อ Administrator's Email Address หรือช ื่อในรูปแบบ e-ื่ mail Address คือต้องมี  $@$
- 6) คลิก ที่ข้อความ for All Users, on Port 80, as a Service Recommended แล้ว ี่ คลิกปุมNext 3 ครั้ง
- 7) คลิกปุมInstall รอจนปรากฏ Installation Wizard Completed
- 8) คลิกปุมFinish
- 9) ติดต งเสร็จโปรแกรม Apache เก็บไวท ั้ เก็บไว้ที่ C:\Program Files\Apache Group\Apache2
- 10) เม อติดตั้ง Apache เสร็จจะมีการ Start Apache อัตโนมัติ ื่

**ก.2.2 ทดสอบการตดติ ง ั้ Apache** 

Favorites

Edit

Back

View

File

1) ถ้ำ Apache ยังไม่ Start | ต้อง Start Apache ก่อนการใช้งาน โดยเลือก

Start→All Programs→Apache HTTP Server 2.0.40→Control Apache Server→Start

2) เปด Browser เชน IE ท Address พิมพ**localhost** ↵

Test Page for Apache Installation - Microsoft Internet Explorer

Help

Tools

3) ถ้ามีข้อความ ตามรูป ก.13 แสดงว่า Apache Start แล้วและสามารถใช้งานได้

Search SP Favorites Completion

Links >> Norton Antivirus SnagIt Et Address **& http://localhost/**  $\Rightarrow$  Go If you can see this, it means that the installation of the Apache web server software on this system was successful. You may now add content to this directory and replace this page.

# **B**<br> **Example 19** Seeing this instead of the website you expected?

This page is here because the site administrator has changed the configuration of this web server. Please contact the person responsible for maintaining this server **All rights responsible for maintaining this server and the server and server and film of the server and film of the server and film of the server and film of the server and film of the server and film of the server and fi** 

รูป ก.13 หน้าจอ Test Page for Apache Installation

- 4) แก้ไขไฟล์ httpd.conf เพื่อให้ Apache จะแสดงผลลัพธ์ภาษาไทย
- 5) เปิด ไฟล์ httpd.conf เพื่อแก้ไข เลือก Start→All Programs→Apache HTTP ื่

Server 2.0.40→ Configure Apache Server →Edit the Apache httpd.conf Configuration File

 6) คนหาคํา AddDefaultCharset โดยกด Ctrl+F แลวพิมพ AddDefaultCharset แล้วคลิกFind Next พบบรรทัด AddDefaultCharset ISO-8859-1 ให้แก้ AddDefaultCharset ISO-8859-1 เปน AddDefaultCharset WINDOWS-874 ดังรูป ก.14

| httpd - Notepad                                                  |  |  |  |  |  |
|------------------------------------------------------------------|--|--|--|--|--|
| File Edit Format View Help                                       |  |  |  |  |  |
| which encourage you to always set a default char set.            |  |  |  |  |  |
| #AddDefaultCharset ISO-8859-1<br>  AddDefaultCharset WINDOWS-874 |  |  |  |  |  |
| Commonly used filename extensions to character sets. Y           |  |  |  |  |  |

รูป ก.14 แกไขไฟล httpd.conf เพ ื่อให Apache จะแสดงผลลัพธภาษาไทย

- $(7)$ ื่ อมีการแกไขไฟล httpd.conf ตอง Start Apache ใหมทุกครั้ง
- 8) ถ้าหน้าจอ IE ยังแสดงภาษาไทยไม่ถูกต้อง ให้ลบ Cache File เลือกเมนู

Tools→Internet Options

![](_page_10_Figure_6.jpeg)

- 9) คลิก Delete Files ปรากฏหน้าจอ Delete Files
- 10) ให้คลิก Delete all offline content ให้มีเครื่องหมายถูกในช่องสี่เหลี่ยม ี่ ี่

 $11)$  กลิกปุ่ม OK แล้วกลิกปุ่มOK

#### **ก.2.3 การกําหนด Document Root**

Document Root จะเป็นโฟลเดอร์แรกสุดของ Web Server เป็นพื้นที่เกีบ Web ื้ ี่ Page ต่างๆ ของ Web Site ในพื้นที่นี้สามารถสร้างพื้นที่ย่อยลงไปอีกได้ ถ้า Web Page เก็บไว้ใน ี่ ื้ ี่ พื้นที่ย่อยเวลาเรียกใช้ต้องระบุชื่อพื้นที่ย่อยตามด้วยชื่อ Web Page ื้ ื้

 หลังจากการติดต ั้ ง Apache จะมีพื้นท DocumentRoot อยูท C:/Program Files/Apache Group/ Apache/htdocs ถ้าต้องการย้าย DocumentRoot ไปยัง C:/phpweb ทำได้ดังนี้

- 1) สร้างโฟลเดอร์ ใหม่บน  $C: \nabla \ddot{\vec{B}}$ อ phpweb
- 2) เปดไฟล httpd.conf เพ อแกไขดวย Start→All Programs→Apache HTTP ื่

Server→ Configure Apache Server →Edit the Apache httpd.conf Configuration File

3) ค้นหาคำ DocumentRoot โดยกด Ctrl+F แล้วพิมพ์ DocumentRoot แล้วคลิก

Find Next

4) ให้แก้ DocumentRoot

**"C:/Program Files/Apache Group/Apache/htdocs"**

ใหเปน

DocumentRoot **"C:/phpweb"**คลิก Find Next

ใหแก

<Directory **"C:/Program Files/Apache** 

**Group/Apache/htdocs"**>

ใหเปน

<Directory **"C:/phpweb"**>

 5) ไปที่ บรรทัด 238-241 ซ งมีขอความดังน ึ่ <del>้</del><br>
→ Oriectory<br>
→ Oriectory<br>
→ Oriens FellowSwmI inks <del>É</del><br>
Animal Spiectory<br>
Animal Spiectory<br>
Christen Faller Spring Faller Spiectory<br>
Christen Faller Spiectory<br>
Christen Faller Spiectory<br>
Christen Faller Spiectory<br>
Christen Faller Spiectory<br>
2000<br>
2000<br>
2000<br>
2000<br>
2000<br>
20

<Directory>

 Options FollowSymLinks **Copyright © by Options FollowSymLinks** Mai University **Copyright © by Options FollowSymLinks** Mai University

AllowOverride None

</Directory> All spectors **reserved** All rights successive to the Self Ved

#### ให้แก้เป็น

#<Directory>

- # Options FollowSymLinks
- # AllowOverride None

#### #</Directory>

6) บับทึก แล้วปิดหน้าจอนี้

7) เมื่อมีการแก้ไขไฟล์ httpd.conf ต้อง Restart Apache ใหม่ทุกครั้ง ดังนี้ ื่

> Restart Apache ใหมโดยเลือก Start→All Programs→Apache HTTP Server→ Control Apache Server→Restart

8) ให้ copy file ชื่อ phpinfo.php จากโฟลเดอร์ Program Files\ Apache Group\ ื่ Apache\htdocs มาไว้ในโฟลเดอร์ phpweb

9) เปิด IE ที่ Address พิมพ์ localhost/phpinfo.php ุุ่ ถ้าปรากฏหน้าจอที่มี ี่ ข้อความ PHP Version 4.2.2 แสดงว่าได้กำหนด DocumentRoot เรียบร้อยแล้ว

#### **ก.3 การติดตั้ง Dreamweaver MX บน Windows XP**

#### ก.3.1 ข ั้ นตอนการตดติ ั้ง

- 1) ใสแผน CD WebTools
- 2) เลือกโฟลเดอร์ Macromedia\Dreamweaver MX\ Dreamweaver MX
- 3) ดับเบิลคลิกท Icon ช อ Setup จะไดหนาจอ Macromedia Dreamweaver MX ื่

#### Installation คลิกปุม NEXT

4) จะปรากฏหนาจอ License Agreement ใหคลิกYes

5) จะปรากฏหน้าจอ Pease enter your name and serial number ตามรูป ก.16 พิมพ์ชื่อ สกุล หน่วยงาน และ Serial Number (ถ้ามีเครื่องหมายถูกแสดงว่า Serial Number ถูกต้อง) ื่

![](_page_12_Picture_248.jpeg)

รูป ก.16 หน้าจอ Pease enter your name and serial number

6) คลิก Next 4 ครั้งรอจนปรากฏหนาจอ InstallShield Wizard Complete

7) คลิก Finish จะปรากฎหน้าจอเพิ่มขึ้น 2 หน้าจอ ให้ปิด ิ่

 8) ติดต งเสร็จโปรแกรม Dreamweaver MX จะเก็บไวท C:\Program Files ั้ \Macromedia\Dreamweaver MX

#### **ก.3.2 การเพ ิ่มภาษาไทยเขาไปใน Dreamweaver MX**

1) ใส่แผ่น CD WebTools เลือกโฟลเดอร์ Macromedia\Dreamweaver MX\

Dreamweaver MX Thai addon

2) ดับเบิลคลิกท Icon ชื่อ Setup

![](_page_13_Figure_6.jpeg)

รูป ก.17 หน้าจอการเริ่มต้นเพิ่มภาษาไทยเข้าไปใน Dreamweaver MX ิ่

3) คลิก Next 4 ครั้ง แล้วคลิกInstall รอจนปรากฏปุ่ม Finish ให้คลิก Finish ั้ หลังจากการติดตั้ง สามารถใช้ภาษาไทยบน Dreamweaver MX ออกแบบเว็บเพ็จ ต่างๆ ได้

#### **ก.3.3 เปดการใชงาน Dreamweaver MX**

 1) คลิก Start→All Programs→Macromedia→Macromedia Dreamweaver MX เรียกใชงานคร งแรกหลังการติดต ั้งจะปรากฏหนาจอดังรูป ก. 18 **Copyright by Chiang Mai University Copyright by Chiang Mai University** ั้ **ค.3.3 ผิ๊ดการใช้งาน Dreamweaver MX**<br>
→ คลิก Start→All Programs→Macromedia→Macromedia Dreamweaver<br>
MX เรียกใช้งานครั้งแรกหลังการติดตั้งจะปรากภหน้าจอ ดังรป ก. 18

**All rights reserved All rights reserved**

![](_page_14_Picture_0.jpeg)

#### **ภาคผนวก ข**

#### **คูมือการใชงานระบบ**

 $\mathcal{U}_\mathbf{S}$ 

ในการใช้งานระบบห้องสมุดและศูนย์สถาปัตยกรรมล้านนา คณะสถาปัตยกรรมศาสตร์ มหาวิทยาลัยเชียงใหม่ ประกอบด้วยผู้ใช้งาน 4 กลุ่ม คือ บรรณารักษ์ซึ่งเป็นผู้ดูแลระบบ ผู้บริหาร คณาจารย์และเจ้าหน้าที่ นักศึกษา และผู้ใช้ทั่วไป ซึ่งในแต่ละกลุ่มจะเข้ามาใช้งานในระบบด้วยวิธี ต่างกัน ผู้ศึกษาจึงจัดทำคู่มือการใช้งานออกเป็น 2 ส่วน คือ ส่วนสำหรับผู้ใช้บริการ หรือ Front Office และ สําหรับผูดูและระบบ Back office ดังตอไปนี้

#### **ข.1 คูมือสําหรับบรรณารักษ (Back office)**

ข.1.1 ั้นตอนการเปดโปรแกรม

บรรณารักษ์จะเป็นผู้ดูแลระบบทั้งหมด โดยเป็นผู้จัดการข้อมูลและการทำงาน ั้ ท งหมดของระบบ โดยมีขั้นตอนในการใชระบบดังน ั้

1) เปดโปแกรม Internet Explorer ข นมา โดยการเลือกท ี่ปุม Start และ เลือก ึ้ Internet Explorer ดังรูป ข.1

![](_page_15_Picture_7.jpeg)

รูป ข.1 การเรียกใชโปรแกรม Internet Explorer

2) พิมพ์ที่อยู่ของเว็บไซต์ในช่อง Address โดยพิมพ์ http://localhost/lib\_arc ดัง ี่ รูป ข.2 และคลิกปุม Go ทางดานขวามือ

![](_page_16_Picture_1.jpeg)

#### รูป ข.2 การกรอกที่อยู่ของเว็บไซต์ ี่

3) เมื่อทำการกรอกที่อยู่ของเว็บไซต์เรียบร้อยแล้ว จะสามารถเข้าสู่หน้าแรกของ ื่ ี่ ระบบ ดังรูป ข.3 เพื่อให้ผู้ใช้กรอกรหัสการเข้าใช้

![](_page_16_Figure_4.jpeg)

รูป ข.3 หนาจอหลักของระบบ Back Office

4) กรอกรหัสเข้าใช้ในช่อง User Name และ กรอกรหัสผ่านในช่อง Password

![](_page_16_Figure_7.jpeg)

![](_page_16_Figure_8.jpeg)

รูป ข.4 กรอก username และ password

ข.1.2 ข ั้นตอนการใชระบบขาวสารหองสมุด

**Copy ข.1.2 ขั้นตอนการใช้ระบบข่าวสารห้องสมุด**<br>หลังจากที่ผู้ดูและระบบทำการ Login เข้าสู่ระบบเรียบร้อยแล้วจะปรากฏภาพ ี่ หน้าจอข่าวสารของห้องสมุดคณะสถาปัตยกรรมศาสตร์ โดยในหน้าจอประกอบไปด้วย หัวข้อข่าว รายละเอียดขาวและภาพขาวดังรูป หลงจากทผูดและระบบทาการ Login เขาสูระบบเรยบรอยแลวจะบรากฎภาพ<br>หน้าจอข่าวสารของห้องสมุดคณะสถาปัตยกรรมศาสตร์โดยในหน้าจอประกอบไปด้วยหัวข้อข่าว

 1) การเพ มขาวประกาศ ิ่

1.1) การเพิ่มข่าวประกาศ ในหน้าจอของข่าวประกาศจะประกอบไปด้วย ิ่ หัวขอขาวรายละเอียดขาวและภาพขาวดังรูป ข.5

![](_page_17_Picture_0.jpeg)

รูป ข.5 หน้าจอข่าวประกาศ

ชี 1.2) การเพิ่มข่าวประกาศ ทำการ Login เข้าสู่ระบบให้เป็นที่เรียบร้อยแล้ว ซึ่ง ิ่ ี่ ึ่

การเพ มขาวประกาศ สามารถทําไดโดยเลือกคลิกปุม Add announce ดังรูป ข.6 ิ่

![](_page_17_Picture_179.jpeg)

รูป ข.6 วิธีการเข้าไปสู่หน้าฟอร์มเพิ่มข่าวสาร ิ่

 $\blacktriangleright$  1.3) หลังจากคลิก Add Announce จะปรากฏหน้าจอดังรูป ข.7 หน้าจอนี้จะ ֺ֪֪֪֦֖֧֪֪֦֖֧֖֖֪֦֖֧֦֖֪ׅ֖֪֦֖֖֝֟֟֟֟֟֟֟֟֟֟֟֟֟֟֟֓֟֓֟֟֟֟֩֕֓֟֓֟֟֩֕֓֟֩֕֓֝֬֝֓֝֝֬֝֬֝֓֝֝֬֝֬֝֬֝֓֞֬֝֬֝֓֝֬֝֬֝֬֝֬֝֬֝֝֬֝֝֝֝֝<br>֧֪֪֪֪֪֖֪֪֖֪֪֖֪֪֪֖֖֪֪֪֪֝֝֝֝֝֝֝֝֝֝֝֝֝֝֝֝<br>֧֪֖֖֖֖֖֖֖֖֖֖֖֖֚֚֝֝֝֝֝֝֝֝

ประกอบ ดวยชอง Title, Description, Start Date, End Date, File in DB, และ File

![](_page_17_Picture_180.jpeg)

 1.4) การเพ มรายละเอียดของขาวในการกรอกรายละเอียดของขาวสามารถ ิ่

แสดงได้ดังรูป ข.8

![](_page_18_Picture_134.jpeg)

รูป ข.8 หน้าจอการกรอกรายละเอียดของข่าวประกาศ

1.5) เมื่อกรอกรายละเอียดของข่าวครบถ้วนแล้ว หลังจากนั้นทำการเพิ่มข่าว ื่ ั้ ิ่

**RANGE** 

โดยการคลิกลงคิ Add Announce ดังรูป ข.9

![](_page_18_Picture_135.jpeg)

รูป ข.9 หน้าจอการใช้คำสั่งในการเพิ่มข่าวประกาศ

![](_page_18_Picture_136.jpeg)

รูป ข.10 หน้าจอแสดงผลการเพิ่มข่าวสาร ิ่ 2) การแกไขขาว

การแก้ไขข่าว ในกรณีที่ผู้ดูแลระบบเพิ่มข้อมูลข่าวสารผิดพลาด และต้องการ ี่ ิ่ แก้ไขข้อมูลนั้นให้ถูกต้อง สามารถกระทำโดยการเลือกคลิกสัญลักษณ์ดินสอ (  $\blacktriangledown$  )

2.1) การแก้ไขข่าวประกาศ สามารถทำได้โดยคลิก Show Announce ด้าน

![](_page_19_Picture_178.jpeg)

![](_page_19_Picture_179.jpeg)

||พระพันธ์||พระบบแสดงหัวข้อข่าวทั้งหมดออกมา โดยใช้คำสั่งแก้ไข ลบ ั้ ั่ ข่าวประกาศใด้ โดยมีการบอกรายละเอียดของจอว่าในขณะนี้ผู้ใช้ระบบอยู่หน้าจอใด ซึ่งสามารถ ึ่ แสดงผลออกมาดังรูป ข.12

| 1101110<br><b>HOTHER</b>                                        | <b>INGSOULSGS</b><br><b>INCROIT</b><br>$-111$<br>rogoac |                   |                 |  |  |
|-----------------------------------------------------------------|---------------------------------------------------------|-------------------|-----------------|--|--|
|                                                                 | Show Announcement Detail                                |                   |                 |  |  |
| Select how many items per page should be shown: $ 10 $ $\times$ |                                                         |                   |                 |  |  |
|                                                                 | 1_Show All                                              |                   |                 |  |  |
| <b>Command</b>                                                  | <b>Title</b>                                            | <b>Start Date</b> | <b>End Date</b> |  |  |
| $\sqrt{X}$                                                      | Difference Design Awards 2004                           | 2005-05-11        | 2005-05-12      |  |  |
| $\sqrt{ }$ $\times$                                             | Design Compettition News                                | 2005-05-11        | 2005-05-12      |  |  |
|                                                                 |                                                         |                   |                 |  |  |

รูป ข.12 หนาจอแสดงผลการใชคําสั่ง Show Announce

![](_page_19_Picture_8.jpeg)

รูป ข.13 การเลือกหัวข้อข่าวที่ต้องการแก้ไข

#### 2.4) จะปรากฏผลลัพธ์ ดังรูป ข.14

![](_page_20_Picture_137.jpeg)

รูป ข.14 การเลือกหัวข้อข่าวที่ต้องการแก้ไข

 2.5) เม อเลือกหัวขอความท ตองการแกไขเรียบรอยแลว จะปรากฏฟอรม ื่  $\mathcal{L}^{\mathcal{L}}(\mathcal{L}^{\mathcal{L}})$  and  $\mathcal{L}^{\mathcal{L}}(\mathcal{L}^{\mathcal{L}})$  and  $\mathcal{L}^{\mathcal{L}}(\mathcal{L}^{\mathcal{L}})$ สำหรับกรอกข้อความที่ต้องการจะแก้ไข ซึ่งเมื่อแก้ไขเป็นที่เรียบร้อยแล้วทำการบันทึกการแก้ไข ี่ ึ่ ื่ ี่ โดยการเลือกคลิก Update จะแสดงผลดังรูป ข.15

![](_page_20_Picture_138.jpeg)

รูป ข. 15 หน้าจอสำหรับแก้และปรับปรุงข่าว

![](_page_20_Figure_6.jpeg)

รูป ข. 16 หนาจอการแสดงผลการปรับปรุงขาวประกาศ

3) การลบขาว

X Design Compettition News

การลบข่าวประกาศ คือการ ลบให้ข่าวที่ไม่ต้องการหายออกไปจากระบบโดย

มีวิธีการดังน

3.1) เลือกคลิกรูปกากบาท (**x**) ในหัวข้อข่าวที่ต้องการลบ ซึ่งจะปรากฏดังรูป

![](_page_21_Figure_4.jpeg)

![](_page_21_Figure_5.jpeg)

รูป ข. 18 หน้าจอยืนยันการลบข่าว

2005-05-11

2005-05-12

![](_page_21_Picture_7.jpeg)

รูป ข. 19 หน้าจอแสดงผลการลบข่าวประกาศ

#### 4) การออกจากระบบ

เมื่อผู้เข้าใช้ระบบได้ทำการเปลี่ยนแปลงแก้ไขข้อมูลเสร็จเรียบร้อยแล้วและไม่ ื่ ตองการดําเนินการใดๆ ตอไปอีกจึงควรทําการ Logout ออกจากระบบ โดยสามารถคลิกปุม Logout ตรงเมนูด้านบน เมื่อคลิกปุ่ม Logout จะกลับเข้าสู่หน้าจอ Login เหมือนกันการเข้ามาสู่ระบบครั้ง ื่ ั้ แรกดังรูป ข.20

![](_page_22_Figure_2.jpeg)

เปนผูกําหนดสมาชิกโดยมีรายละเอียดดังน

่ || ( ) เพิ่มสมาชิกใหม่ ผู้ดูแลระบบสามารถที่จะทำการเพิ่มสมาชิกใหม่เข้าสู่ระบบ ิ่ ี่ ิ่ ได้ นอกจากที่ให้ผู้ใช้สมัครเข้าใช้เองที่หน้าจอ Register Here โดย เลือก Add New User จะปรากฎ ี่ หนาจอดังรูป ข.21

![](_page_22_Picture_263.jpeg)

รูป ข.21 หน้าจอเพิ่มรายชื่อสมาชิกใหม่ ิ่ ื่

่ อีก อากหน้าจอเพิ่มรายชื่อสมาชิกใหม่ ผู้ดูแลระบบจะต้องกรอกข้อมูลของ ผูใชบริการเขาสูระบบ โดยมรายละเอ ี ียดขอมูลเก ยวกับ ชอ ื่นามสกุลท อยู หมายเลขโทรศัพทอีเมล **All rights reserved All rights reserved**ี่ ี่ แอดเดรส ระบุเพศ และกำหนดชื่อและรหัสผ่านในการเข้าใช้ระบบ ื่ 2) แก้ไขข้อมูลสมาชิก ผู้ดูแลระบบสามารถที่จะทำการแก้ไขข้อมูลสมาชิก ได้ ี่ **Copyright O<sup>zy v.21 หน้าจอเพิ่มรายชื่อสมาชิกไหม่**<br> **by Chiang Mai University**</sup> **Copyright Oilly Chiang Mai University** 

โดย เลือกที่ Show all Users จะปรากฎหน้าจอดังรูป ข.22

![](_page_23_Picture_180.jpeg)

รูป ข.22 หน้าจอ Show All Users

ชั้นที่ ที่ใช้ในการ จะแสดงรายละเอียดเกี่ยวกับกำสั่งที่ใช้ในการ ี่ ั่ แก้ไขข้อมูลสมาชิกใด้แก่ คำสั่งแก้ไข ปรับปรุง จะใช้สัญลักษณ์เป็นรูปดินสอ (♪ เมื่อต้องการ ั่ ื่ แก้ไขข้อมูลสมาชิกให้คลิกรูป ดินสอ (ℐ) จะปรากฎหน้าจอข้อมูลสมาชิกดังรูป ข.23 ที่สามารถเข้า ี่ ไปแก้ไขข้อมูลได้ตามที่ต้องการ หลังจากนั้นจึงเลือกคลิก Update User ด้านล่างของหน้าจอ ั้

![](_page_23_Picture_181.jpeg)

รูป ข.23 หน้าจอการแก้ไขรายละเอียดสมาชิก

 3) ลบรายช อสมาชิกออกจากระบบ ผูดูแลระบบสามารถจะทําการลบรายช ื่ ื่ อริ) ลบรายชื่อสมาชิกออกจากระบบ ผู้ดูแลระบบสามารถจะทำการลบรายชื่อ<br>สมาชิกออกจากระบบได้ โดยที่หน้าจอ Show All Users เลือกรูปกากบาท (×) ตรงหน้ารายชื่อที่ ี่ ื่ ้<br>3) ลบรายชื่อสมาชิกออกจากระบบ ผู้ดูแลระบบสามารถจะทำการลบรายชื่อ<br>ด้องการลบ จะบีหบ้าจอสอบกาบยืบยับการลบรายชื่อสบาชิก และผลลัพธ์ ดังรป ข 24 -ข 26

![](_page_23_Picture_182.jpeg)

รูป ข.24 หน้าจอรายชื่อสมาชิกทั้งหมด

![](_page_24_Figure_0.jpeg)

รูป ข.26 หน้าจอผลลัพธ์การลบรายชื่อสมาชิก ื่

ข.1.4 ข ้นตอนการใช้ระบบการจัดการทรัพยากรห้องสมุด ผู้ดูและระบบสามารถเพิ่ม ิ่ แก้ไข และลบข้อมูลทรัพยากรสารสนเทศห้องสมุดได้ โดยมีรายละเอียดดังนี้

- 1) การจัดการหนังสือใหม่ ได้แก่ การเพิ่ม แก้ไข และลบข้อมูลหนังสือใหม่ 1.1) การเพ มขอมูลหนังสือใหมมีขั้ นตอนดังตอไปนี้ ์<br>เ
- $\bullet$  ที่หน้าจอ Resources คลิก Add New Book ดังรูป ข.27 ี่ Add New Book Add New Dournal Add New Blueprint<br>
Show New Book Show Reserve Book<br>
and a company of the state of the state of the state of the state of the state of the state of the state of the state of the state of the sta **ÅÔ¢ÊÔ·¸ÔìÁËÒÇÔ·ÂÒÅÑÂàªÕ§ãËÁè**

## **Copyright © by Chiang Resources Mai University**

● กรอกรายละเอียดเกี่ยวกับหนังสือใหม่ ซึ่งมีข้อมูลที่จะต้องเพิ่มเป็น ี่ ึ่ ี่ 2 ประเภท คือ ประเภทของข้อมูลที่จะต้องกรอกทุกครั้ง ใด้แก่ ใด้แก่ Receive Date Book Number ี่ ั้ Title และ Price ซึ่งจะมีเครื่องหมายดอกจันสีแดงอยู่ด้านหลัง และข้อมูลอีกประเภทหนึ่งคือ ข้อมูล ึ่ ื่ ที่จะเพิ่มหรือไม่เพิ่มเข้าไปก็ได้ ซึ่งจะไม่มีเครื่องหมายดอกจัน (\*) กำกับไว้ เช่น Call Number เป็น ี่ ิ่ ิ่ ื่ ต้น หลังจากเพิ่มข้อมูลแล้วให้คลิก Add Book <sup>'</sup>ได้ ดังรูป ข.28 ิ่ **All rights of the construction of the construction of the construction of the construction of the construction**<br> *All rights reserved* 

![](_page_25_Picture_159.jpeg)

 $\bullet$   $\,$  Add Subject เป็นการเพิ่มข้อมูลหัวเรื่องของหนังสือ ซึ่งสามารถเพิ่ ิ่ ื่ ึ่ ิ่ ● Add Subject เป็นการเพิ่มข้อมูลหัวเรื่องของหนังสือ ซึ่งสามารถเพิ่ม<br>ได้หลายหัวเรื่อง หลังจากที่เพิ่มข้อมูลหนังสือใหม่ครบแล้ว คลิก Add New Book จะปรากฏหน้าจอ ื่ ี่ ิ่ Update Book เพื่อทำการเพิ่มหัวเรื่องหนังสือ ดังรูป ข.30 ื่ ิ่ ื่

![](_page_26_Picture_116.jpeg)

![](_page_27_Picture_110.jpeg)

- 1.3) การลบรายการหนังสือมีขั้ นตอน ดังตอไปนี้
	- ท หนาจอ Add New Book เลือก Show All Books จะปรากฏผลดัง ี่

![](_page_28_Picture_0.jpeg)

รูป ข.34 หน้าจอ Show Books

 $\bullet$  คลิกเลือกรูปดินสอ ( $\times$ ) เพื่อทำการลบรายการหนังสือที่ต้องการ จะ ื่ ี่ ปรากฏกล่องข้อความถามยืนยันความต้องการที่จะทำการลบรายการหนังสือนั้น ก่อนทุกครั้งดังรูป ี่ ั้ ั้ ข.35

![](_page_28_Picture_214.jpeg)

รูป ข.35 หน้าจอถามยืนยันการลบรายการหนังสือ

• หากยืนยันที่จะลบคลิกคำว่า OK หากไม่ต้องการที่จะลบเลือกคำว่า<br>Cancel เป็นการสิ้นสุดการการลบ<br>2) การจัดการวารสาร "ได้แก่ การเพิ่ม แก้"ใข และลบรายการบทความจากวารสาร ี่ ี่

Cancel เป็นการสิ้นสุดการการลบ ิ้

 $\sim$   $-$  2)  $\,$  การจัดการวารสาร ได้แก่ การเพิ่ม แก้ไข และลบรายการบทความจากวารสาร ิ่ การเพ มขอมูลวารสารใหมมีขั้ นตอนดังตอไปนี้ **Copyright by Chiang Mai University Copyright by Chiang Mai University** ิ่

- 2.1) การเพิ่มวารสารใหม มีขั้ นตอนดังน **All rights reserved All rights reserved**
	- $\bullet$  ที่หน้าจอ Resource คลิก Add New Journal ตามรูป ข.36 ี่

![](_page_29_Picture_0.jpeg)

รูป ข.36 หน้าจอ Resources

• กรอกขอมูลวารสารใหมโดยมีรายละเอียดเก ยวกับ Record Date, Journal Title, Content, Author, Article Title, Article Number และ Language หลังจากน น คลิก ั้ Add Journal ตามรูป ข.37

![](_page_29_Picture_159.jpeg)

รูป ข.37 หนาจอ Add New Journal

 $\bullet$  "ได้ผลลัพธ์ตามรูป ข.38 หลังจากนั้นสามารถทำการแก้ไขข้อมูล ั้

วารสารได้ที่หน้านี้ และทำการเพิ่มหัวเรื่องได้เช่นเดียวกับหนังสือ ิ่

![](_page_29_Picture_160.jpeg)

รูป ข.38 หนาจอ Update Journal

● การเพิ่มหัวเรื่อง วารสารจะมีการให้หัวเรื่องเช่นเดียวกับหนังสือ ิ่ โดยสามารถคลิกไปที่ Add Subject ที่หน้าUpdate Journal จะปรากฏหน้าต่างดังรูป ข.39 ทำการ ี่ เพ มหัวเร ื่องจะปรากฏขอมูลหัวเร อง ิ่ ื่

![](_page_30_Picture_172.jpeg)

![](_page_31_Picture_154.jpeg)

#### ดังรูป ข.42

![](_page_31_Picture_155.jpeg)

![](_page_32_Picture_0.jpeg)

![](_page_33_Picture_139.jpeg)

และทำการปรับปรุงข้อมูล มีขั้นตอนดังนี้ ั้  $\bullet$  ที่ ี่  $\bullet$  ที่หน้าจอ Add New Blueprint เลือก Show All Blueprint จะปรากฏ ี 2.2) การแก้ไขข้อมูลแบบบ้านใหม่ เป็นการแก้ไขความผิดพลาดของข้อมูล<br>และทำการปรับปรุงข้อมูล มีขั้นตอนดังนี้ **All rights reserved Copyright by Chiang Mai University All rights reserved**

ดังรูป ข.47

![](_page_34_Picture_110.jpeg)

รูป ข.48 หนาจอ Update Blueprint

**All rights reserved All rights reserved**

 $\bigcup$  C  $\bigcup$  3.3) การลบข้อมูลแบบบ้าน มีขั้นตอนดังต่อไปนี้ **À ÒËÒ (** 

จะปรากฏคังรูป ข.49

• ท หนาจอ ทหน ี่ าจอ Add New Blueprint เลือก Show All Blueprint **Copyright by Chiang Mai University Copyright by Chiang Mai University** ี่

![](_page_35_Picture_122.jpeg)

้รูป ข.50 หน้าจอถามยินยันความต้องการลบแบบบ้าน

 $\bullet$  หากยืนยันที่จะลบเลือก OK หรือ เลือก Cancel ในกรณีที่ไม่ ตองการลบแบบบานรายการดังกลาว ● หากยืนยันที่จะลบเลือก OK หรือ เลือก Cancel ในกรณีที่ไม่<br>ต้องการลบแบบบ้านรายการคังกล่าว<br>ข.1.5 ขั้นตอนการใช้ระบบสืบค้น ผู้ดูแลระบบสามารถสืบค้นทรัพยากรสารสนเทศ ข.1.5 ขั้นตอนการใช้ระบบสืบค้น ผู้ดูแลระบบสามารถสืบค้นทรัพยากรสารสนเทศ<br>ท้องสมุดได้ ตามขั้นตอนดังนี้ ั้ 1) เลือก Search จะปรากฏดังรูป ข.51 **All rights and reserved the rights reserved**<br> **All rights reserved by the contract of the contract of the contract of the contract of the contract of the contract of the contract of the contract of the contract of the con** 

![](_page_36_Picture_161.jpeg)

รูป ข.51 หน้าจอ Search

2) กรอกเงื่อนไขคำค้น โดยสามารถค้นได้จากชื่อผู้แต่ง, ชื่อเรื่อง, หัวเรื่อง, ื่ ื่ ื่ ื่

หมายเลข ISBN/ ISSN และระบุประเภททรัพยากรสารสนเทศที่ต้องการค้นทุกครั้ง ดังรูป ข.52

![](_page_36_Picture_162.jpeg)

รูป ข.52 หน้าจอ Search ที่ระบุเงื่อนไขการสืบค้น ี่

3) เม ื่อใสเง ื่อนไขการสืบคนเรียบรอยแลวคลกิ Search ดานลางจะปรากฏผล

ลัพธดังรูป ข.53

![](_page_36_Picture_8.jpeg)

4) จากผลการสืบค้นที่ได้จะให้รายชื่อหนังสือ ซึ่งสามารถคลิกเข้าไปดู ึ่ รายละเอียดหนังสือเลมน ั้นไดดังรูป ข.54

![](_page_37_Picture_121.jpeg)

## รูป ข.54 หนาจอแสดงรายละเอียดหนังสือ

 4) ในกรณีท ตองการคนหาวารสารและแบบบานก็สามารถใชวิธีการคน เชนเดียวกันกับหนังสือ

ข.1.6 ขั้นตอนการใช้ระบบรายงาน ผู้ดูแลระบบสามารถที่จะเข้าไปตรวจสอบรายงาน การใช้ระบบได้ โดยระบบรายงานนี้จะแสดงรายงานจำนวนผู้เข้าใช้ระบบ โดยแยกออกเป็น 4 กลุ่ม รายงานจำนวนทรัพยากรสารสนเทศ ทั้ง 3 ประเภท โดยแสดงรายงานเป็นรายเดือนและปี ั้ ตามลำดับ ดังรูป ข.55 นอกจากนี้ผู้ดูแลระบบสามารถส่งรายงานนี้ให้แก่ผู้บริหารผ่านทางอีเมล์ได้ ี้ โดยเลือกชื่อผู้บริหารทางด้านบนขวาของหน้าจอและคลิก Mail เพื่อทำการส่งรายงานนี้แจ้งให้<br>ผู้บริหารทราบ ื่ ื่ ֺ<u>֚</u><br>ׇ֪֪֝֟֝

**Copyright by Chiang Mai University Copyright by Chiang Mai University All rights reserved All rights reserved**

![](_page_38_Figure_0.jpeg)

 1.2) ปรากฏผลดังรูป ข.57 ซ ึ่งในหนาจอน ผูดูแลระบบสามารถแกไขขอมูล ใค้โดยเลือกรูปดินสอ (♪ ซึ่งจะปรากฏหน้าจอเหมือนกับหน้าจอ Add New Lanna Architecture

เพื่อทำการแก้ไขข้อมูล หากเลือกรูปเครื่องหมายกากบาท (×) จะเป็นการลบข้อมูลล้านนา และ หาก ื่ เลือกรูปกระดาษ ( ) จะเปนการเขาไปแกไขขอมูลรูปภาพสถาปตยกรรมลานนา

![](_page_39_Picture_155.jpeg)

ิ้ ิ่

![](_page_40_Picture_0.jpeg)

รูป ข.60 หนาจอแสดงรายชอบทความฉบ ื่ ับเต็ม

**ÅÔ¢ÊÔ·¸ÔìÁËÒÇÔ·ÂÒÅÑÂàªÕ§ãËÁè ÅÔ¢ÊÔ·¸ÔìÁËÒÇÔ·ÂÒÅÑÂàªÕ§ãËÁè Copyright by Chiang Mai University Copyright by Chiang Mai University All rights reserved All rights reserved**

![](_page_41_Picture_0.jpeg)

#### 1.4) เลือกรายการบทความที่ต้องการ จะปรากฏผลดังรูป ข.61

รูป ข.61 หนาจอแสดงบทความฉบับเต็ม

- 2) การแก้ไขข้อมูลในระบบ SDI มีขั้นตอนดังต่อไปนี้
- 2.1) ตามหน้าจอด้านล่างนี้ ผู้ดูแลระบบสามารถที่จะแก้ไขข้อมูล SDI ได้ ี่

![](_page_41_Picture_6.jpeg)

รูป ข.62 หนาจอแสดงรายการบทความ SDI

2.2) จะปรากฎหน้าจอ Add New PDF File เช่นเดียวกับการเพิ่มข้อมูลใหม่ ิ่ แต่ในที่นี้แสดงเพื่อให้แก้ไขข้อมูลที่ผิดพลาด ดังรูป ข.63

![](_page_42_Picture_192.jpeg)

รูป ข.64 หน้าจอแสดงรายการบทความ SDI

 $\bigcup$  Candidate Line 3.2) หลังจากที่เลือกเครื่องหมายกากบาท (x) จะปรากฏกล่องข้อความถาม ี่ ื่ **ÅÔ¢ÊÔ·¸ÔìÁËÒÇÔ·ÂÒÅÑÂàªÕ§ãËÁè ÅÔ¢ÊÔ·¸ÔìÁËÒÇÔ·ÂÒÅÑÂàªÕ§ãËÁè**

![](_page_42_Picture_193.jpeg)

รูป ข.65 หน้าจอสำหรับแก้ไขข้อมูล SDI

3.3) หากยืนยันที่ต้องการลบรายการบทความดังกล่าว ให้เลือกคลิก OK จะ ี่

ปรากฏผลดังรูป ข.66 หากไม่ต้องการลบให้เลือกคลิก Cancel

![](_page_43_Picture_187.jpeg)

รูป ข.66 หน้าจอข้อมูล SDI หลังจากลบรายการบทความที่ไม่ต้องการออก

ข.1.9 การออกจากระบบ

 ผูดูแลระบบจะตองทําการ Logout เพ อออกจากระบบทุกครั้งโดยเลือกเมนู Logout ื่ จะปรากฏหนาจอ Login สําหรับให Login เขาสูระบบใหมอีกครั้งดังรูป ข.67

![](_page_43_Figure_6.jpeg)

**ข.2 คูมือสําหรับผูใชบริการ (Front office)** 

ระบบสารสนเทศสำหรับงานบริการห้องสมุดและศูนย์สถาปัตยกรรมล้านนานี้ แบ่งกลุ่ม ผู้ใช้งานออกเป็น 4 กลุ่ม ได้แก่ บรรณารักษ์ซึ่งเป็นผู้ดูแลระบบ ผู้บริหาร คณาจารย์และบุคลากร ระบบสารสนเทศสำหรับงานบริการห้องสมุดและศูนย์สถาปัตยกรรมล้านนานิ แบ่งกลุ่ม<br>ผู้ใช้งานออกเป็น 4 กลุ่ม ได้แก่ บรรณารักษ์ซึ่งเป็นผู้ดูแลระบบ ผู้บริหาร คณาจารย์และบุคลากร<br>คณะฯ นักศึกษา และบุคคลทั่วไป ดังนั้นในการจัดทำคู่มือสำหรั สําคัญ **Copyright by Chiang Mai University Copyright by Chiang Mai University** ระบบสารสนเทศสำหรับงานบริการห้องสมุดและศูนย์สถาปัตยกรรมล้านนานี แบ่งกลุ่ม<br>ผู้ใช้งานออกเป็น 4 กลุ่ม ได้แก่ บรรณารักษ์ซึ่งเป็นผู้ดูแลระบบ ผู้บริหาร คณาจารย์และบุคลากร<br>คณะฯ นักศึกษา และบุคคลทั่วไป ดังนั้นในการจัดทำคู่มือสำหรั

ข.2.1 ข ั้นตอนการเปดโปรแกรม ผูบริหารคณาจารยและบุคลากรคณะฯ นักศึกษาและ **All rights reserved All rights reserved**บุคคลทั่วไป สามารถเข้าใช้โปแกรมได้โดยวิธีเดียวกัน ดังนี้ 1) เปดโปรแกรม สามารถทําไดดังตอไปนี้

 1.1) เปดโปแกรม Internet Explorer ข นมาตามรูป โดยการเลือกท ี่ปุม Start ึ้ เลือก Internet Explorer ดังรูป ข.68

![](_page_44_Picture_1.jpeg)

รูป ข.68 การเรียกใชโปรแกรม Internet Explorer

1.2) พิมพ์ที่อยู่ของเว็บไซต์ในช่อง Address โดยพิมพ์ http://localhost/lib\_arc [ดังรูป](http://localhost/lib_arc �ѧ�ٻ �.69) ข.69และคลิกที่ปุม Go ทางดานขวามือ

![](_page_44_Picture_4.jpeg)

รูป ข.69 การกรอกท อยูของเว็บไซต ี่

1.3) เมื่อทำการกรอกที่อยู่ของเว็บไซต์เรียบร้อยแล้ว จะสามารถเข้าสู่หน้า ื่ ี่ แรกของระบบ ดังรูป เพื่อให้ผู้ใช้กรอกรหัสการเข้าใช้ กรอกรหัสเข้าใช้ในช่อง User Name และ กรอกรหัสผานในชอง Password และคลิกปุม Login ดังรูป ข.70

![](_page_45_Figure_1.jpeg)

รูป ข.70 หนาจอกรอก Username และ Password

1.4) หลังจากทำการ Login เข้าสู่ระบบแล้วจะปรากฎหน้าจอแรกดังรูป หน้าจอแรกหลังจากการ Login ของผู้บริหารจะแตกต่างจากคนอื่นเนื่องจากข้อมูลที่ผู้บริหาร ื่ ื่ ี่ ต้องการทราบอย่างแรกคือ หน้าจอรายงานผลการใช้ระบบ จึงปรากฏหน้าจอดังรูป ข.71 ง ประกอบไปดวยเมนู Home, Resources, Search, Report, Lanna, SDI, Profile และ Logout

![](_page_45_Picture_164.jpeg)

รูป ข.71 หน้าจอแรกสำหรับการ Login ในสถานภาพของผู้บริหาร **Copyright by Chiang Mai University Copyright by Chiang Mai University**

สวนหนาจอของของคณาจารยและบุคลากรคณะฯจะมีปรากฏดังรูป ข. **All rights reserved All rights reserved**72 ซ ึ่งประกอบไปดวยเมนู Home, Resources, Search, Lanna, SDI, Profile และ Logout

![](_page_46_Picture_120.jpeg)

รูป ข.72 หน้าจอแรกสำหรับการ Login ในสถานภาพของอาจารย์และบุคลากรคณะฯ

ส่วนหน้าจอของของนักศึกษาและบุคคลทั่วไปจะปรากฏดังรูป ข.73 ซึ่ง ึ่

ประกอบไปดวยเมนู Home, Resources, Search, Lanna, Profile และ Logout

![](_page_46_Picture_121.jpeg)

รูป ข.73 หน้าจอแรกสำหรับการ Login ในสถานภาพของนักศึกษา และบุคคลทั่วไป

2) ข ั้นตอนการใชระบบขาวสารหองสมุด

 การใชระบบขาวสารหองสมุดผูใชสามารถเขาไปที่ เมนู Home ซ ึ่งจะปรากฏ หน้าจอข่าวประกาศของห้องสมุด ดังรูป โดยนำเสนอรายละเอียดหัวข้อข่าว รายละเอียดของข่าว

![](_page_46_Picture_8.jpeg)

รูป ข.74 หน้าจอแสดงข่าวประกาศห้องสมุด

#### 3) ข ั้นตอนการใชระบบทรัพยากรหองสมุด

ในการใช้ระบบทรัพยากรห้องสมุดนี้ เลือกเมนู Resources จะปรากฏดังรูป

![](_page_47_Picture_2.jpeg)

รูป ข.75 หนาจอแสดงเมนู Show New Book และ Show Reserve Book

 ในหนาจอดานบนเลือก Show New Book จะปรากฏรายชื่ อหนังสือใหมโดยที่ ผู้บริหารสามารถจองหนังสือใหม่ได้โดยการคลิกเลือกช่อง Reserve ด้านขวาของจอภาพ เพื่อจอง ׇ֖֖֖֚֚֚֚֚֚֝֕֝<br>֧֪֝֩֩֩֩ หนังสือ หลังจากนั้นเลือก Reserve Book ด้านล่างเพื่อทำการตกลงที่จะจองหนังสือเล่มดังกล่าว ั้

![](_page_47_Picture_5.jpeg)

รูป ข.76 หนาจอแสดงรายการหนังสือใหม

เมื่อทำการจองหนังสือเรียบร้อยแล้ว หนังสือใหม่นี้จะเข้าสู่รายการจองของ ี้ ั้

ผู้บริหารหลังจากเวลาผ่านไป 1 สัปดาห์ เมื่อผู้บริหารเข้าสู่ระบบอีกครั้งและเลือกเมนู Resources<br>เลือก Reserve Book จะปรากฏผลดังรูป<br><del>Home Resourses Search Report Lanna Spr Profile Logout</del> เลือก Reserve Book จะปรากฏผลดังรูป COPY**TIC** Show Member Reservation Book COPYIT<sub>2</sub> Show Member Reservation Book<br>Select how many items per page should be shown: [10 Mem Servation 2011] **Express The Command Book Title Book Title Command Pacific Island Pacific Island Pacific Island Explorate Command Report Title Command Pacific Island**<br>
Pacific Island Pacific Island Poomchai Check Out Clear Value

รูป ข.77 หน้าจอแสดงผลการจองหนังสือ

#### 4) ขั้นตอนการใช้ระบบสืบค้น

ในการสืบค้นข้อมูล สามารถเข้าไปที่เมนู Search จะปรากฎหน้าจอดังรูป กรอกเงื่อนไขคำค้นที่ต้องการ โดยอาจจะใช้ชื่อผู้แต่ง, ชื่อเรื่อง, หัวเรื่อง, หมายเลข ISBN\ISSN และ ื่ ื่ ื่ กำหนดประเภทของทรัพยากรสารสนเทศที่ต้องการ เช่น หนังสือ หรือวารสาร หรือแบบบ้าน อย่าง ี่ ใดอย่างหนึ่งเท่านั้น หลังจากนั้นคลิกเลือก Search ด้านล่าง ึ่ ั้  $\cap$ 

![](_page_48_Picture_230.jpeg)

รูป ข.78 หน้าจอสำหรับสืบค้นทรัพยากรสารสนเทศ

 $5)$  ขั ั้นตอนการใชระบบสถาปตยกรรมลานนา

ในการใช้ระบบข้อมูลสถาปัตยกรรมล้านนา เป็นระบบสำหรับสืบค้นข้อมูล สถาปัตยกรรมล้านนา สามารถเข้าไปที่เมนู Lanna จะปรากฎหน้าจอดังรูป กรอกเงื่อนใขคำค้นที่ ต้องการ เช่นคำว่า "วัด"หลังจากนั้นคลิกเลือก Go ด้านขวา เพื่อทำการสืบค้น ั้

![](_page_48_Picture_6.jpeg)

รูป ข.79 หน้าจอสำหรับสืบค้นข้อมูลสถาปัตยกรรมล้านนา

หลังจากใสคําคนแลวจะปรากฏผลการสืบคนดังรูป โดยจะแสดงรายการ **Copyright by Chiang Mai University Copyright by Chiang Mai University** สถาปัตยกรรมล้านนา ซึ่งผู้ใช้สามารถคลิกเลือกที่ชื่อเรื่อง ดังรูป ข.72 และแสดงรายละเอียดของ ึ่ ี่ ื่ สถาปตยกรรมลานนารายการนั้น ดังรูป ข.73 คำเริง การถาการณาราย บริกาฎหนักรถบักนิพรรษ เพียงมีแพร่รายการ<br>สถาปัตยกรรมล้านนา ซึ่งผู้ใช้สามารถคลิกเลือกที่ชื่อเรื่อง ดังรูป ข.72 และแสดงรายละเอียดของ<br>สถาปัตยกรรมล้าบบารายการบ้ำเ ดังรป ข *7*3

![](_page_49_Picture_107.jpeg)

## รูป ข.80 หนาจอแสดงผลสืบคนขอมูลสถาปตยกรรมลานนา

![](_page_49_Picture_108.jpeg)

รูป ข.81 หน้าจอแสดงรายละเอียดข้อมูลสถาปัตยกรรมล้านนา

6) ข ั้นตอนการใชระบบ SDI

ระบบ SDI นี้เป็นบริการพิเศษเฉพาะผู้บริหารและอาจารย์และบุคลากรคณะฯ เท่านั้น นักศึกษาและบุคคลทั่วไปไม่สามารถมองเห็นระบบนี้ได้ ดังนั้น การใช้ระบบ SDI นี้ เมื่อ<br>ผู้บริหารทำการ Login เข้าสู่ระบบ เลือก SDI จะปรากฏผลดังรูป ั้ ั้ ื่

![](_page_49_Picture_109.jpeg)

จากรูปด้านบนจะแสคงรายละเอียดเกี่ยวกับชื่อบทความฉบับเต็ม (Title)  $\mathcal{L}^{\mathcal{L}}(\mathcal{L}^{\mathcal{L}})$  and  $\mathcal{L}^{\mathcal{L}}(\mathcal{L}^{\mathcal{L}})$  and  $\mathcal{L}^{\mathcal{L}}(\mathcal{L}^{\mathcal{L}})$ แหล่งที่มา (Source) และหัวเรื่อง (Subject) หากต้องการอ่านบทความฉบับเต็ม สามารถเลือกคลิกที่ ี่ ื่ รายช ื่อวารสารจะปรากฏขอความดังรูป

![](_page_50_Picture_1.jpeg)

้รูป ข.83 หน้าจอแสดงบทความวารสารฉบับเต็ม

าราช 15 ตุลาคม 25 ตุลาคม 25 ตุลาคม 25 ตุลาคม 25 ตุลาคม 25 ตุลาคม 25 ตุลาคม 25 ตุลาคม 25 ตุลาคม 25 ตุลาคม 25 ตุ<br>พ.ศ. 25 ตุลาคม 25 ตุลาคม 25 ตุลาคม 25 ตุลาคม 25 ตุลาคม 25 ตุลาคม 25 ตุลาคม 25 ตุลาคม 25 ตุลาคม 25 ตุลาคม 25 ตุ ั้ ้งนี้ รายชื่อบทความที่แสดงจะขั้นอยู่กับการสนใจเฉพาะด้านของผู้ใช้แต่ละ ื่ ี่ ั้ คน ซึ่งจะต้องไปทำการแจ้งความจำนงที่จะรับบทความในด้านต่าง ๆ โดยสามารถเข้าไปกำหนด ึ่ ี่ ความต้องการของตนเองใด้ โดยเข้าใปที่เมนู SDI จะปรากฏข้อความ Edit My Profile ด้านขวามือ ดังรูป ผู้ใช้สามารถเข้าไประบุความต้องการของบทความได้มากว่า 1 ชนิด ้าง 2 งะกะ งะการพระบางพระพระระบาน ราง การการ ( รารสาน กรมราชยาการการการการ<br>ความต้องการของตนเองได้ โดยเข้าไปที่เมนู SDI จะปรากฎข้อความ Edit My Profile ด้านขวามือ<br>พระประกาศ Manage Marth | Lanna | Spr | Profile | Logout |

![](_page_50_Picture_4.jpeg)

รูป ข.84 หน้าจอ Edit Profile : Selective Dissemination of Information Service

7) ข ั้นตอนการใชระบบ profile

ผู้ใช้ทุกระดับสามารถเข้าไปแก้ไขข้อมูลส่วนตัวของตนเองได้ โดยเลือกเมนู Profile จะปรากฏหน้าจอดังรูป ทำการแก้ไขข้อมูลตามต้องการ เลือก Save เพื่อทำการบันทึกข้อมูล ื่ ใจอะไ

![](_page_51_Picture_67.jpeg)

**ÅÔ¢ÊÔ·¸ÔìÁËÒÇÔ·ÂÒÅÑÂàªÕ§ãËÁè ÅÔ¢ÊÔ·¸ÔìÁËÒÇÔ·ÂÒÅÑÂàªÕ§ãËÁè Copyright by Chiang Mai University Copyright by Chiang Mai University All rights reserved All rights reserved**

#### **ภาคผนวก ค**

## **แบบสอบประเมินการใชงาน**

## **การพัฒนาระบบสารสนเทศสําหรับงานบริการของหองสมุดและศูนยสถาปตยกรรมลานนา คณะ สถาปตยกรรมศาสตรมหาวิทยาลัยเชียงใหม**

**ตอนที่ 1** ข้อมูลด้านประสิทธิภาพของการใช้งานระบบ

**คําช แจง** โปรดพิจารณาขอความแลวทําเคร องหมาย 9 ลงในชองที่ทานเห็นวาเปนจริงที่สุด **ี้** ื่

![](_page_52_Picture_170.jpeg)

**ตอนท ี่ 2** ขอเสนอแนะและแนวทางในการปรับปรุงและพัฒนาระบบ

……………………………………………………………………………………………………… ……………………………………………………………………………………………………… ……………………………………………………………………………………………………… ……………………………………………………………………………………………………… ……………………………………………………………………………………………………… ……………………………………………………………………………………………………… **ขอขอบพระคณส ุ ําหรับความรวมมือในการตอบแบบสอบถาม** REACTES / REACTES

**ÅÔ¢ÊÔ·¸ÔìÁËÒÇÔ·ÂÒÅÑÂàªÕ§ãËÁè ÅÔ¢ÊÔ·¸ÔìÁËÒÇÔ·ÂÒÅÑÂàªÕ§ãËÁè Copyright by Chiang Mai University Copyright by Chiang Mai University All rights reserved All rights reserved**

#### **ประวัติผูเขียน**

ชื่อ นางสาววาสนา สีตาไว Under วัน เดือน ปี เกิด  $\qquad \qquad$  24 มิถุนายน 2521 ประวัติการศึกษา สําเร็จการศึกษาระดับมัธยมศึกษาตอนปลาย โรงเรียนสตรีนครสวรรค ปการศึกษา 2538 สําเร็จการศึกษาปริญญาศิลปศาสตรบัณฑิต สาขาวิชาบรรณารักษศาสตร มหาวิทยาลัยเชียงใหม่ ปีการศึกษา 2542 ี่ สถานที่ทำงาน พ.ศ. 2543- ปัจจุบัน บรรณารักษ์ห้องสมุดคณะสถาปัตยกรรมศาสตร์ มหาวิทยาลัยเชียงใหม

**ÅÔ¢ÊÔ·¸ÔìÁËÒÇÔ·ÂÒÅÑÂàªÕ§ãËÁè ÅÔ¢ÊÔ·¸ÔìÁËÒÇÔ·ÂÒÅÑÂàªÕ§ãËÁè Copyright by Chiang Mai University Copyright by Chiang Mai University All rights reserved All rights reserved**